# <span id="page-0-0"></span>**Product Campaigns**

### **Overview**

Product Campaigns are a simple way to feature a group of products on a website. Campaign products might be sale items, top sellers, highlighted brands, or any other criteria you fancy.

With Commerce Vision's Ecommerce Platform, you can track the number of visits, product views, and sales for the products in your campaign. Adding, removing, and editing campaigns is quick and easy. Your Ecommerce team can even drag and drop an entire campaign from one location to another on the page.

**NOTE -** Bear in mind that advertising campaigns on your website, e.g., home page, can use up resources and slow page load speeds down. It is suggested your website be tested for page load speeds, e.g., with tools such as [PageSpeed](https://developers.google.com/speed/pagespeed/insights/), after adding a campaign banner.

This guide will step you through the process of creating, editing, and displaying a product campaign.

## $\odot$  $\odot$ \$315.50 \$0.99 \$5.95 \$165.99

### <span id="page-0-1"></span>Create a Campaign

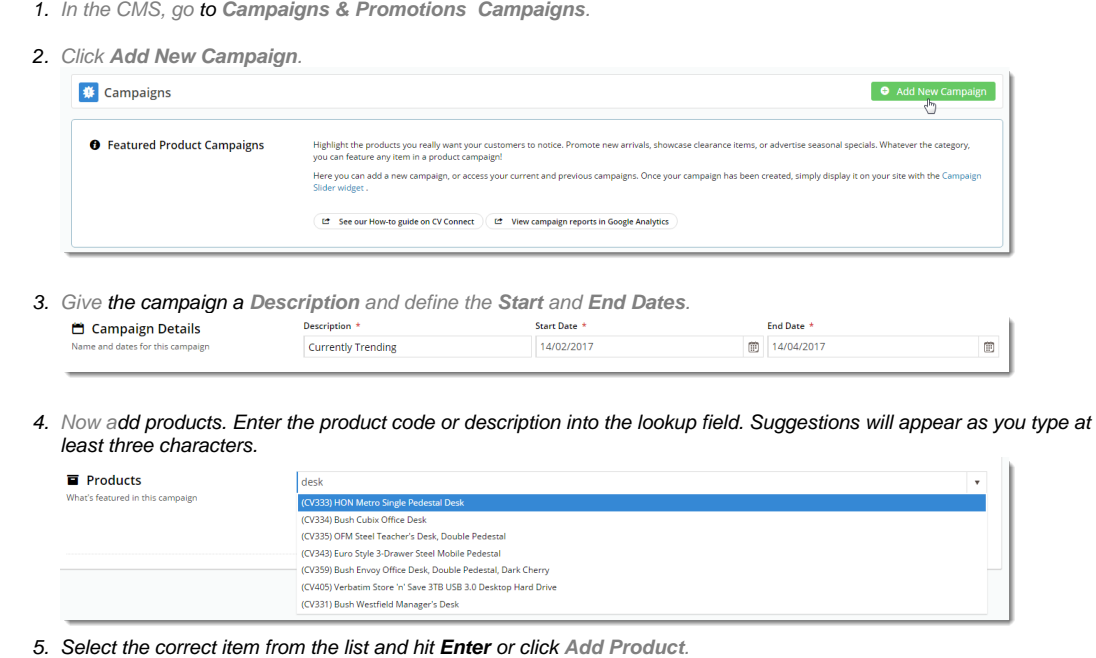

6. Repeat Steps 4 & 5 for all required products in the campaign.

### **On this page:**

- [Overview](#page-0-0)
- [Create a Campaign](#page-0-1)  $\bullet$
- [Export Products from a](#page-2-0)  [Campaign](#page-2-0)
- Import Products to the **[Campaign](#page-2-1)**
- [Display a Campaign](#page-4-0)
- [Related help](#page-6-0)

7. You can drag and drop the products in the list to reorder them. This reflects the order in which they'll appear to your customers.

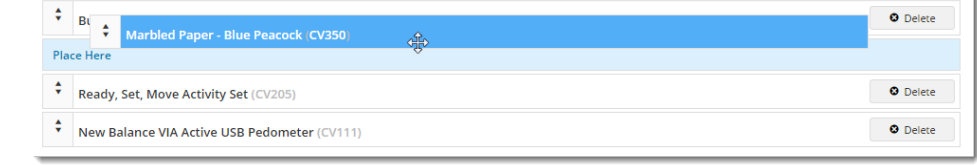

8. To remove a product, click **Delete** on the right hand side of the product.

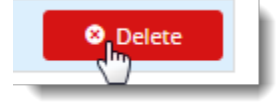

9. Click **Save** at the top of the page, and you're finished!

## Edit a Campaign

Once your campaign is created, it will appear as the latest tile on the Campaigns page. (**NOTE -** the most recently edited campaign will appear first.)

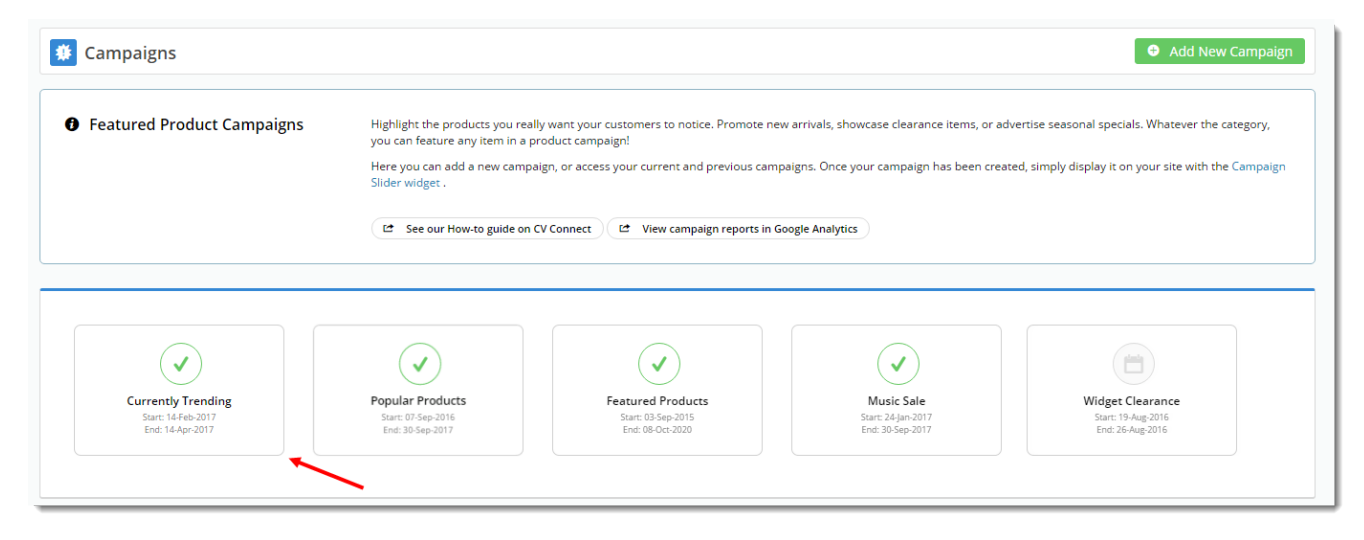

#### 1. Select the tile to view campaign details.

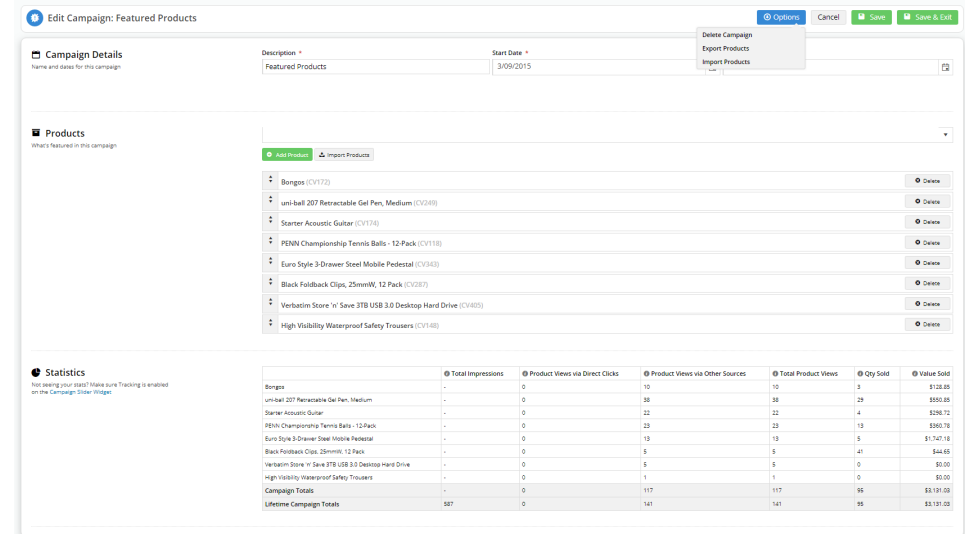

- 2. On this page, you can:
	- **Edit** the Description, Start, and End Dates
	- **Add** and **Remove** Products
	- **View** Campaign Statistics (as long as tracking is enabled on the [Campaign Slider Widget\)](https://cvconnect.commercevision.com.au/display/KB/Campaign+Slider+Widget)
	- **Delete** a Campaign
	- **Export and Import** Products to the Campaign
- 4. **Save** your changes.

### <span id="page-2-0"></span>Export Products from a Campaign

You can export the list of existing products in the campaign as a .csv file.

1. In the **Options** menu, select **Export Products**. The CSV file is automatically downloaded to your device.

### <span id="page-2-1"></span>Import Products to the Campaign

You can add products and/or change the display order of existing products to the campaign. To add a product individually, click the **+Add Product** button. You can also import products in bulk. For this option

> 1. In the **Options** menu, select **Import Products** or click the **Import Products** button next to the **+ Add Products** button.

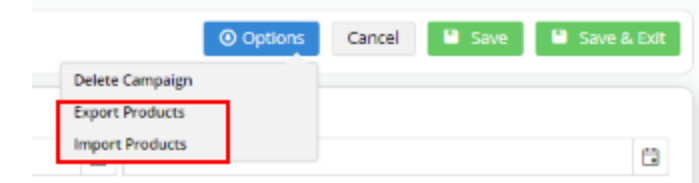

2. Create a CSV file for the products you want to import. In the **Campaign Product Import** page, you can download an example template. This template provides details of the headers needed and an example of a product.

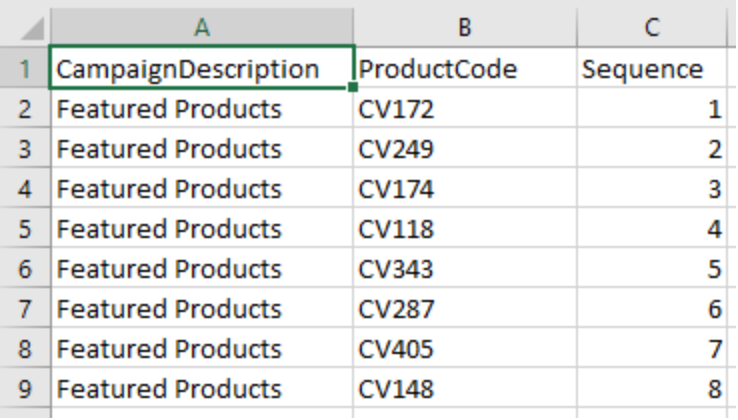

3. For each product you want to import, enter these details:

- a. 'CampaignDescription', enter the Campaign Name
- b. 'ProductCode', enter the product's code
- c. 'Sequence', enter the number you want the product to display in the campaign.

4. Save the file.

#### **Use Overwrite to change product display order** の

You can use Overwrite Import if you just want to resequence the order existing products display in a campaign. In the CSV file, under the 'Sequence' header, simply change the number for each existing product. For instance, we have changed 'CV148' so it displays first by changing its number to '1'. All other products will move down in the list. **I MPORTANT-** As you can see, it's the Sequence number that controls the display order, not the position the product sits in the CSV file.

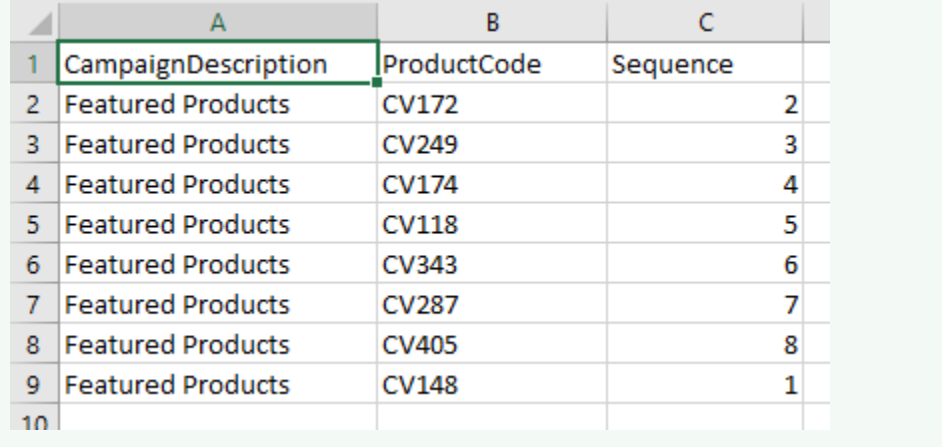

5. In the **File Upload** section, for **Import Type**, select 'Append' if you want to add more products to the campaign, or 'Overwrite' to replace all existing products and their display orders.

6. Click **Select files...**.

7. Select the CSV file you created earlier.

8. Check the **Import Log** section for system messages about your import. If one or more products were successfully imported, 'Import Successful' is displayed.

You may see one or more other Import Log messages:

 i. If the Import Type selected is 'Append' and the product is already in the campaign, this message is displayed. **Note-** 'Line \_' tells you the product row number in the CSV file. Since the Header occupies Line 1, the first product will be 'Line 2' etc.

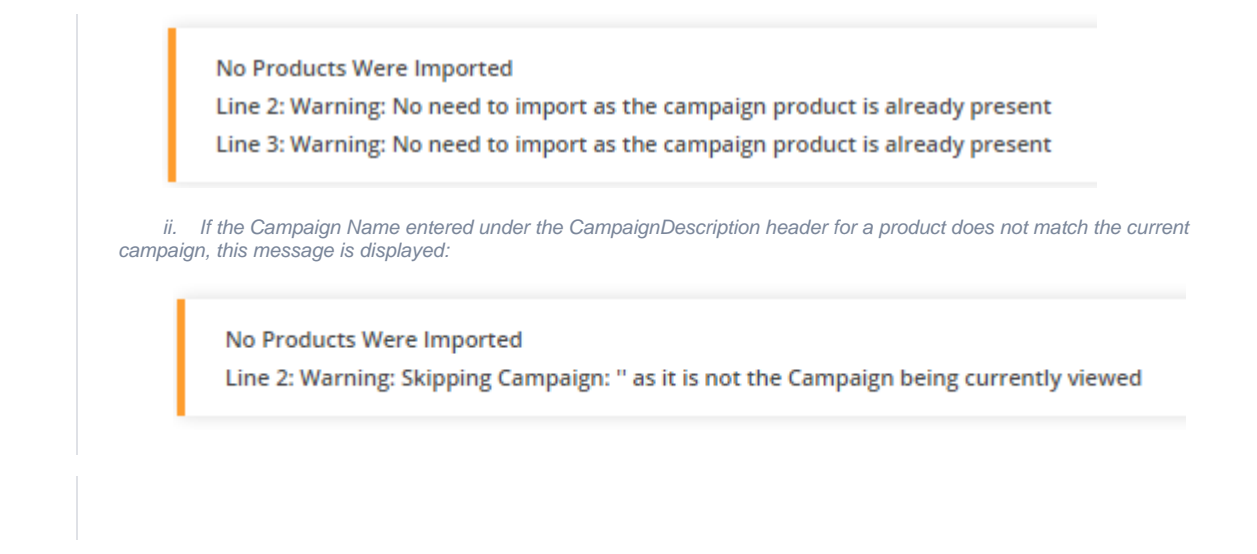

## <span id="page-4-0"></span>Display a Campaign

Once your campaign is created, you can display it on your site with a widget.

- 1. In the CMS, go to the page you want the campaign to appear on. For example, **Content Other Pages & Templates**, and select the **Home page** template.
- 2. Select the appropriate zone according to your page layout, and click '**Add Widget**'.
- 3. Search for '**[Campaign Slider](https://cvconnect.commercevision.com.au/display/KB/Campaign+Slider+Widget)**' and click '**Add Widget**'.

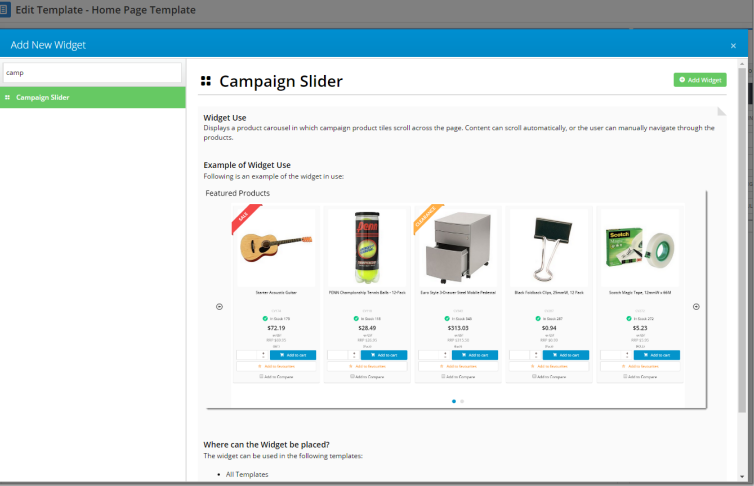

4. Select your campaign from the '**Campaign**' drop-down, and configure options as required. If you'd like statistics on your campaign's performance, tick the '**Track Campaign**' option.

You can find full widget documentation here - [Campaign Slider Widget.](https://cvconnect.commercevision.com.au/display/KB/Campaign+Slider+Widget)

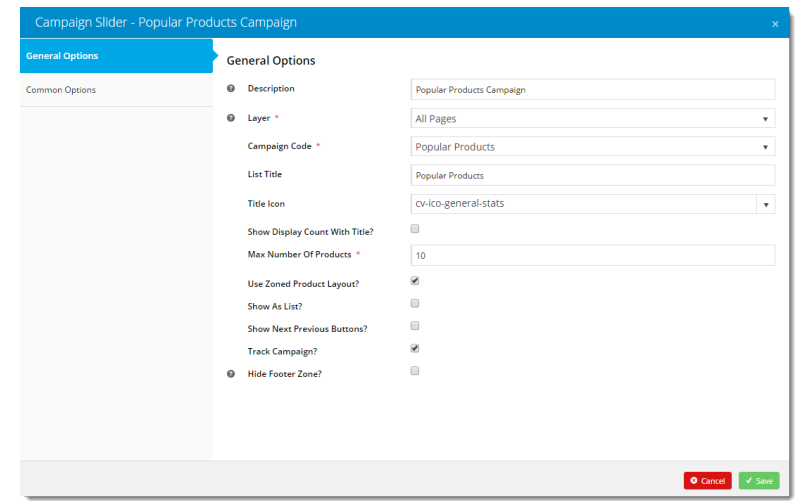

- 5. The carousel options give you control over the display and functionality of your campaign slider.
- 6. To change a value, highlight the option and click **Edit**.

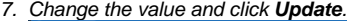

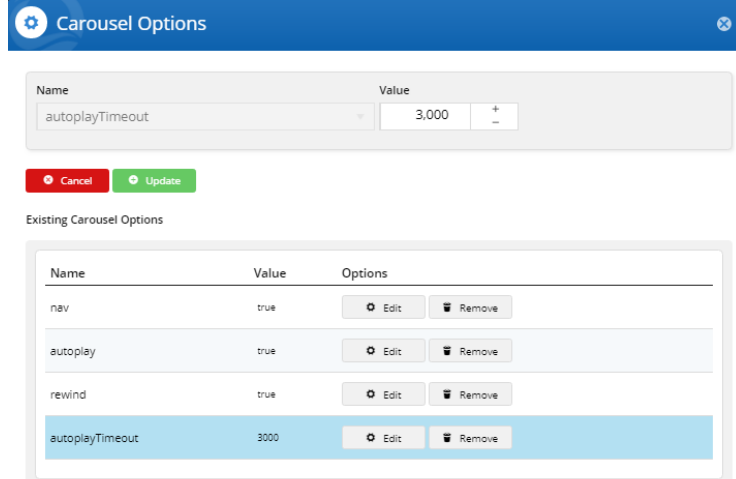

8. You can add more features by clicking the down-arrow and selecting a feature–there are many to choose from.

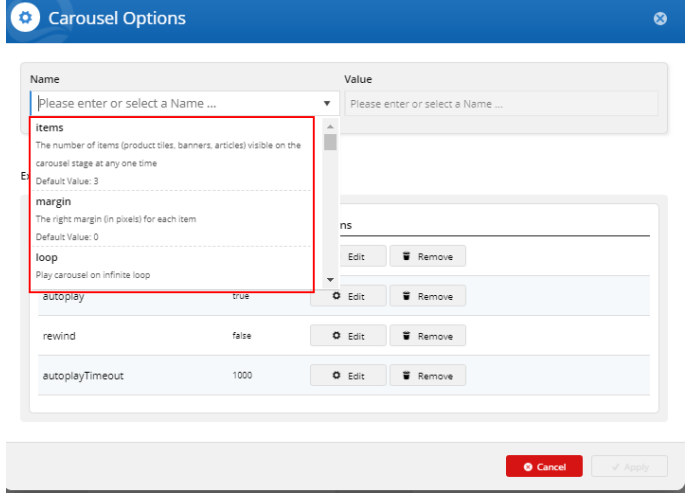

9. You can remove a feature by clicking **Remove**, or disable it by toggling the **Enable/Disable** button when you edit the feature.

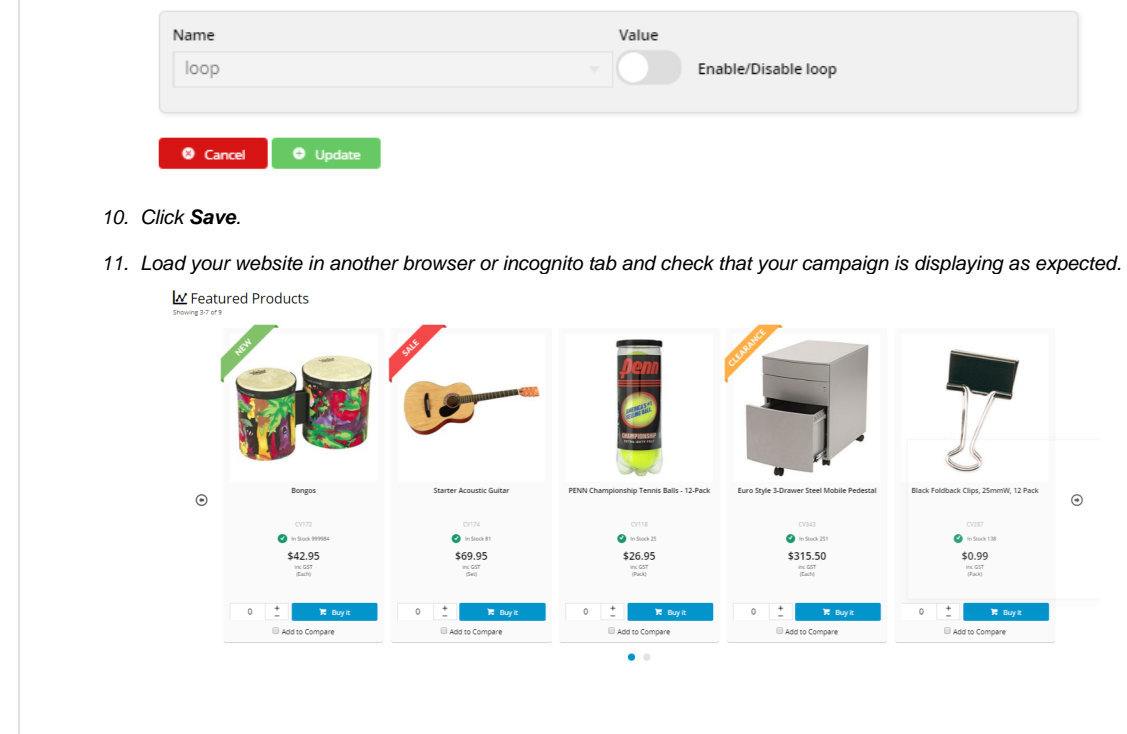

Want to try something trickier? Check out our guide on [Split Campaigns.](https://cvconnect.commercevision.com.au/display/KB/Split+Campaigns)

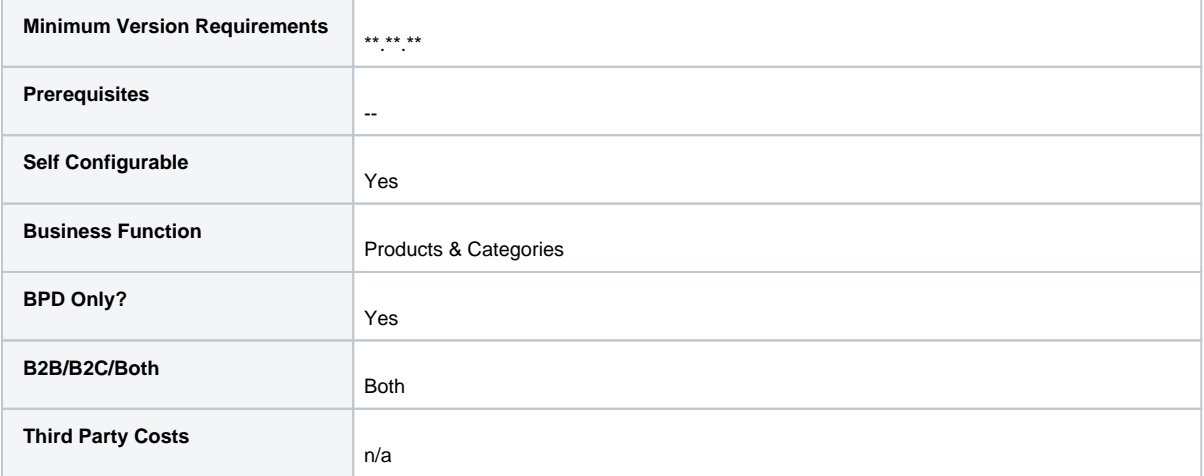

### <span id="page-6-0"></span>Related help

- [Customer Payment Token Management Widget](https://cvconnect.commercevision.com.au/display/KB/Customer+Payment+Token+Management+Widget)
- [Account Payment Widget](https://cvconnect.commercevision.com.au/display/KB/Account+Payment+Widget)
- [CC Order Confirmation emails](https://cvconnect.commercevision.com.au/display/KB/CC+Order+Confirmation+emails)
- [Cart Checkout Button Widget](https://cvconnect.commercevision.com.au/display/KB/Cart+Checkout+Button+Widget)
- [Delivery Address B2C Widget](https://cvconnect.commercevision.com.au/display/KB/Delivery+Address+B2C+Widget)